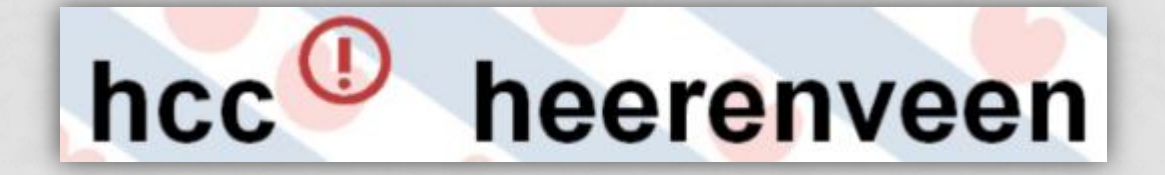

#### FOTO'S VERKLEINEN EN OPSLAAN

#### **MULTIMEDIAGROEP HCC HEERENVEEN**

#### • Foto's verkleinen met *FastStone Photo Resizer*

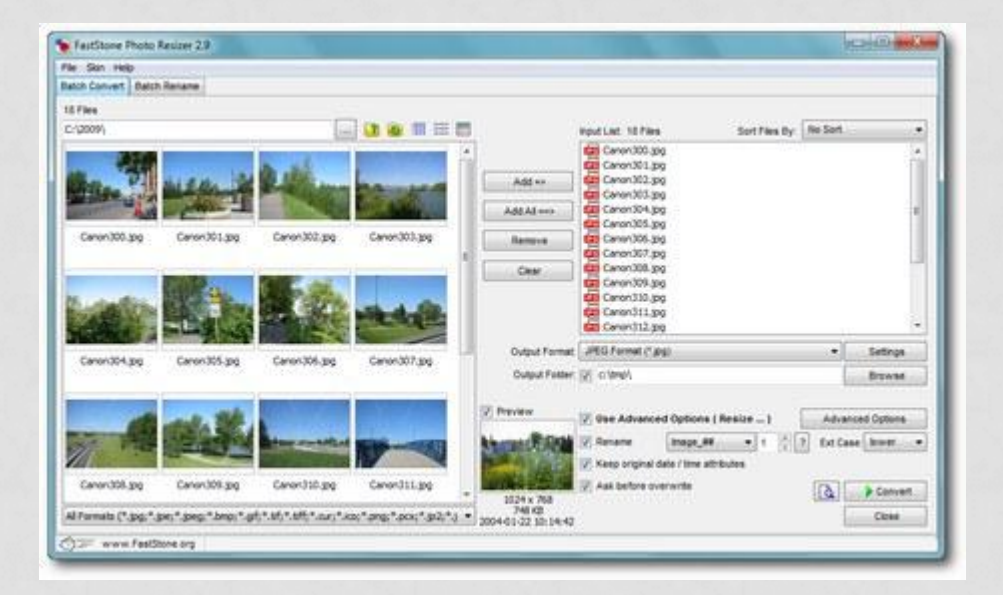

#### • *<http://www.faststone.org/FSResizerDetail.htm>*

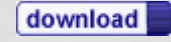

#### • Instaleer *FastStone Photo Resizer*

• *Klik op next*

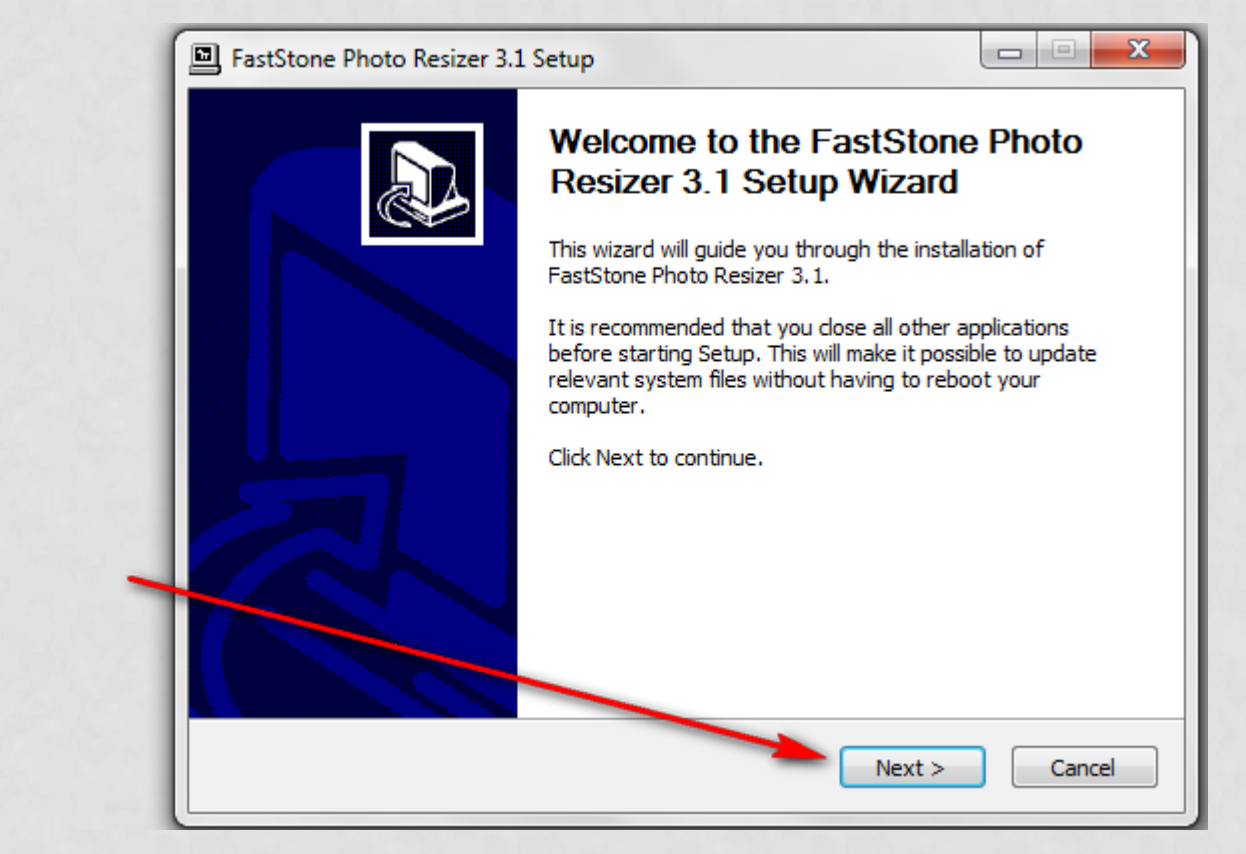

• Klik op I Agree

 $\Box$  $\Box$  $\mathbf{x}$ FastStone Photo Resizer 3.1 Setup **License Agreement** 帰 Please review the license terms before installing FastStone Photo Resizer 3.1. Press Page Down to see the rest of the agreement. **License Agreement** Please read the following terms and conditions carefully before using this software. Use of this software indicates you accept the terms of this license agreement and warranty. • Disclaimer of Warranty FastStone Photo Resizer (this software) is provided "as-is" and If you accept the terms of the agreement, click I Agree to continue. You must accept the agreement to install FastStone Photo Resizer 3.1. www.FastStone.org I Agree  $<sub>Back</sub>$ </sub> Cancel

FastStone Photo Resizer 3.1 Setup

• Klik op Install

#### **Choose Install Location** Choose the folder in which to install FastStone Photo Resizer 3.1. Setup will install FastStone Photo Resizer 3.1 in the following folder. To install in a different folder, dick Browse and select another folder. Click Install to start the installation. **Destination Folder** Program Files (x86) \FastStone Photo Resizer\ Browse... Space required: 1.4MB Space available: 220.4GB www.FastStone.org < Back Install Cancel

#### • Klik op Finish

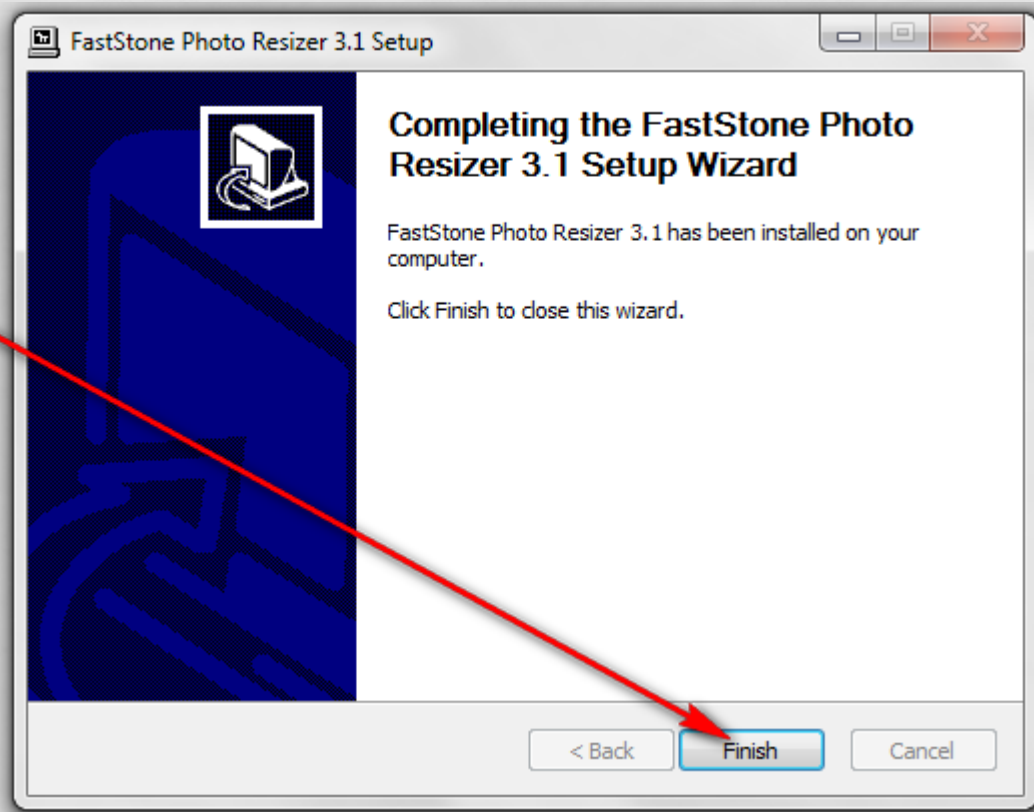

- Ga naar Map afbeeldingen.
- Maak een Map aan met de titel *bewerkt-a*
- Maak een map aan met de titel *bewerkt-klaar*

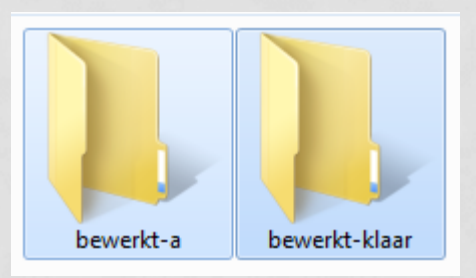

- *bewerkt-a* is voor de foto's die je gaat verkleinen
- *bewerkt-klaar* is voor de foto's die verkleind zijn

- Ga naar Map afbeeldingen.
- Zet de foto's die gaat verkleinen in de Map met de titel *bewerkt-a*

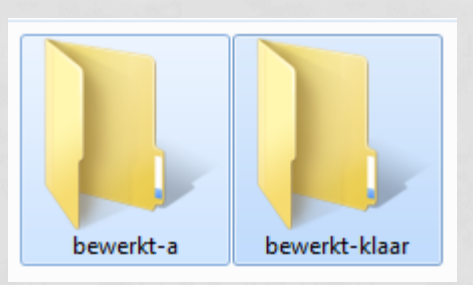

- *bewerkt-a* is voor de foto's die je gaat verkleinen
- *bewerkt-klaar* is voor de foto's die verkleind zijn

• Start nu **FastStone Photo Resizer**

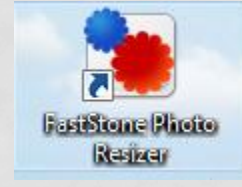

#### • **FastStone Photo Resizer**

- Klik op de knop
- Blader door de computer naar de Map **bewerkt-a**

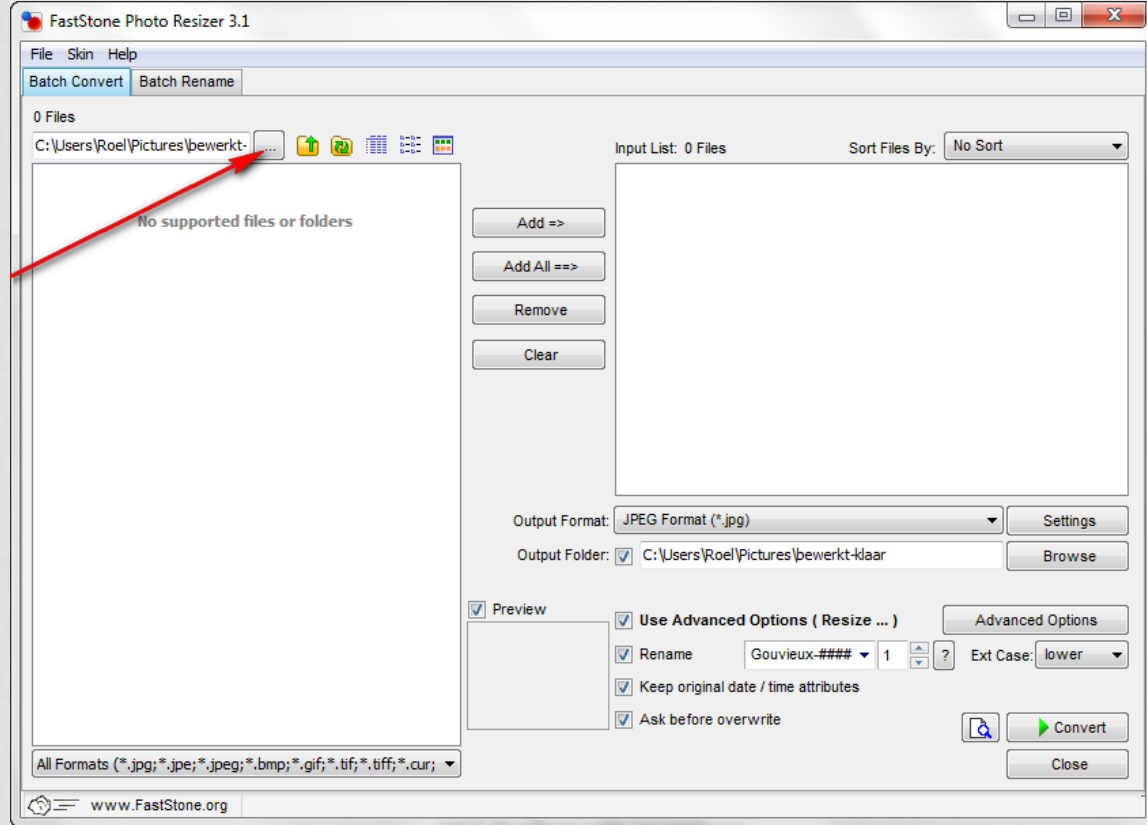

- Blader door de computer **mijn afbeeldingen**
- Klik op de **Map bewerkt-a**

• Klik op **OK**

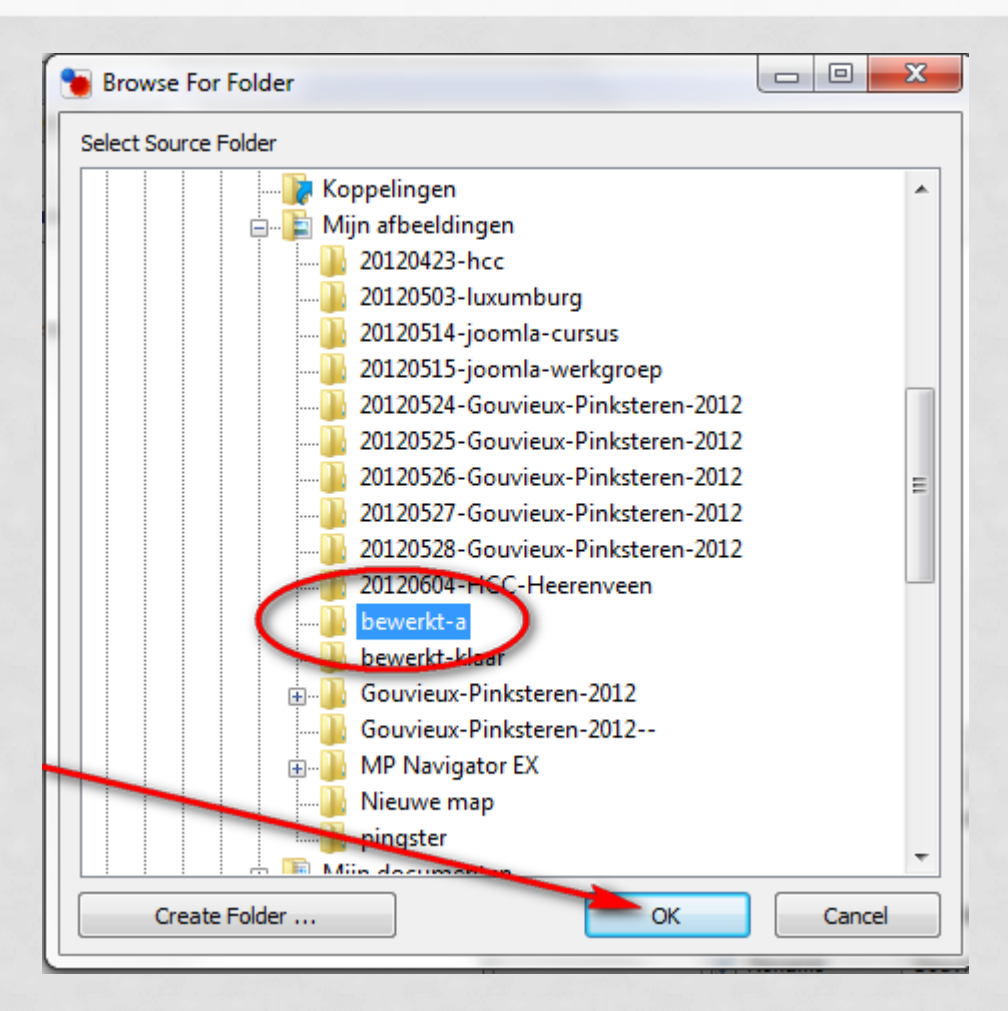

#### • Klik op Add All ==>

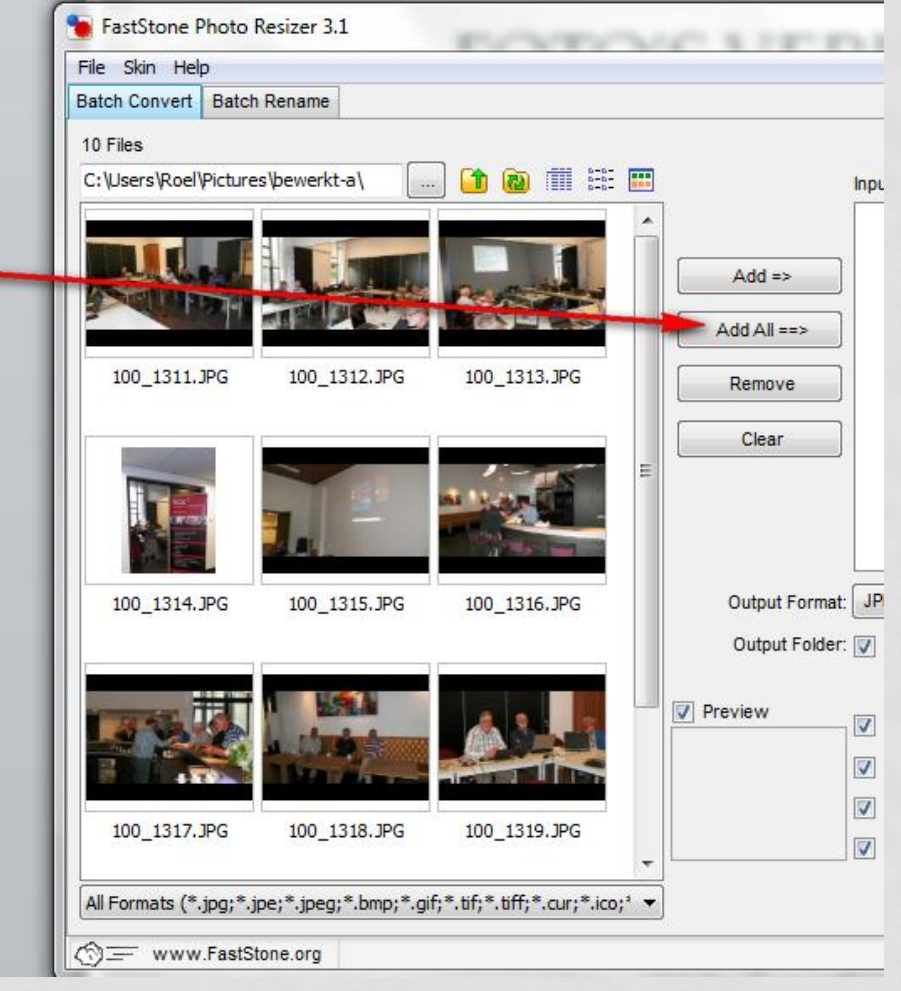

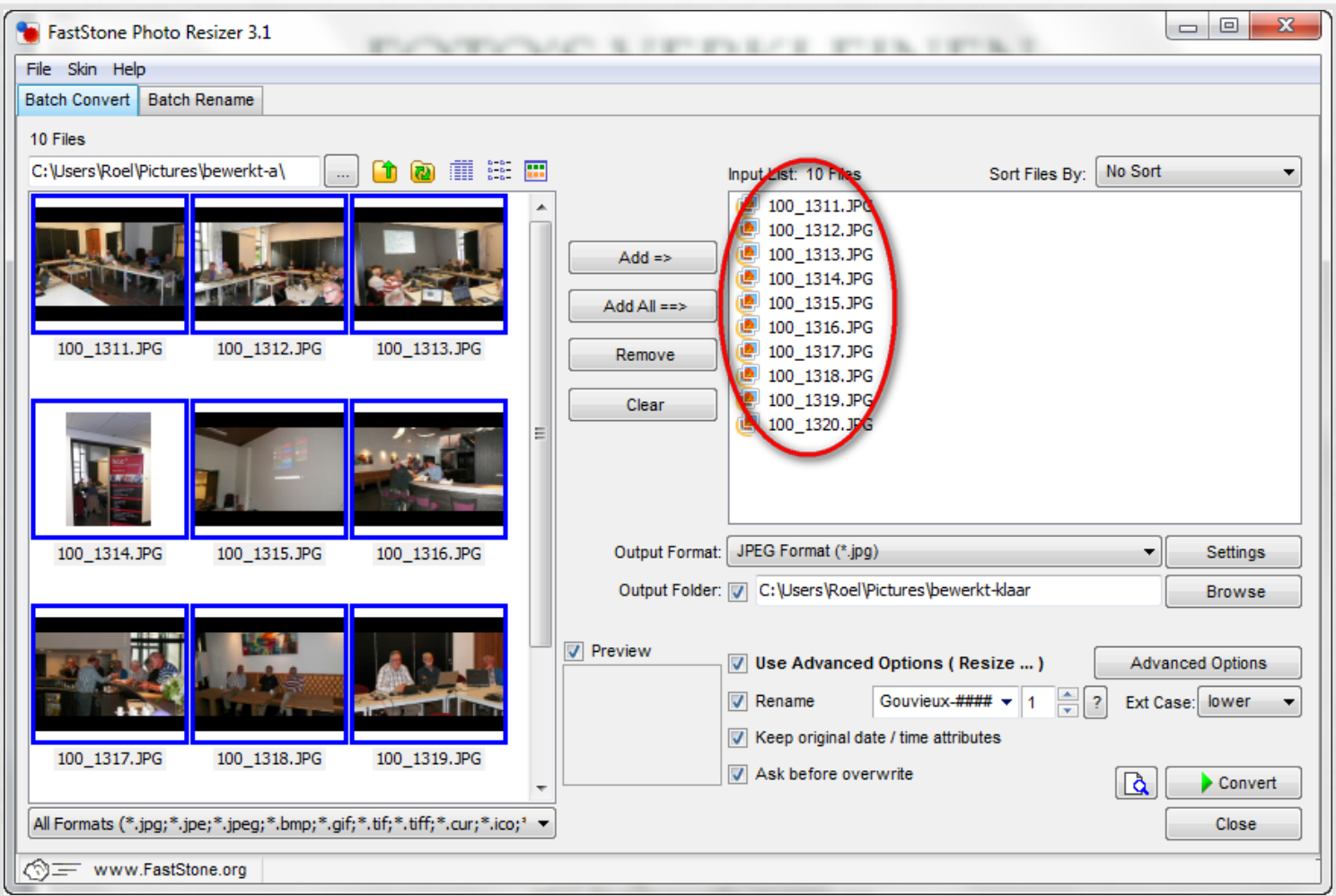

- Klik op Browse om de map *bewerkt-klaar* te selecteren.
- Vink aan  $\rightarrow$ tput Format: JPEG Pormat (\*.jpg) Settings Output Folder: V C:\Users\Roel\Pictures\bewerkt-klaar Browse • Vink aan  $\rightarrow$ eview V Use Advanced Options (Resize ...) Advanced Options Ext Case: lower  $\bullet$  100  $\frac{1}{2}$  ? V Rename **HCC####** V Keep original date / time attributes Ask before overwrite • Vink aan  $\rightarrow$ ΙQ Convert Close
- Vink aan  $\rightarrow$

#### • Klik aan *Advanced Options*

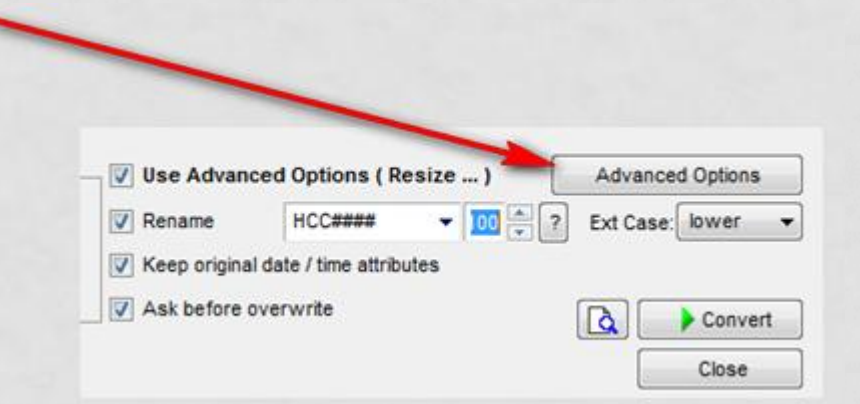

• Je kan hier verschillende zaken instellen

**Advanced Options** 

Rotate

Crop

Canvas

Color Depth

DPI

Resize based on

**Adiustments** 

Donot resize when original size is less than the new one

**O** Text

**Q** Resize

• Klik aan **Resize**

- V Resize O In Pixels n Percentage New Width: 800 • Klik op **<Pick a Sta->** Pick a Standard Size> New Height: 600 Lanczos3 (Default) Fiter: itch Width and Height to match long sides • Kies voor **800 Widht: V** Preserve Aspect Ratio Smart-Cropping (Result in exact width and height)
	- Kies voor **600 Height:**

• Klik op **Tekst → Advanced Options** Canvas DPI O Text O Watermark **Border O** Resize Rotate Crop Color Depth Adjustments (V) Add Text **B 主 量** • Type hier de tekst Poston Bottom-Right **HCC Heerenveen** Insert a Variable V Shadow XY Offset 0  $\left|\frac{1}{2}\right|$  0 **Background** Font Comic Sans MS, 14, Bold Opacity: - CIID- 33 • Zie hier de tekst **HCC Heerenveen** Reset all Save Options to File  $\sqrt{a}$ Load Options from File OK. Cancel

#### • Klik op *Watermark*

#### • Zie hier je plaatje

• Klim op **OK**

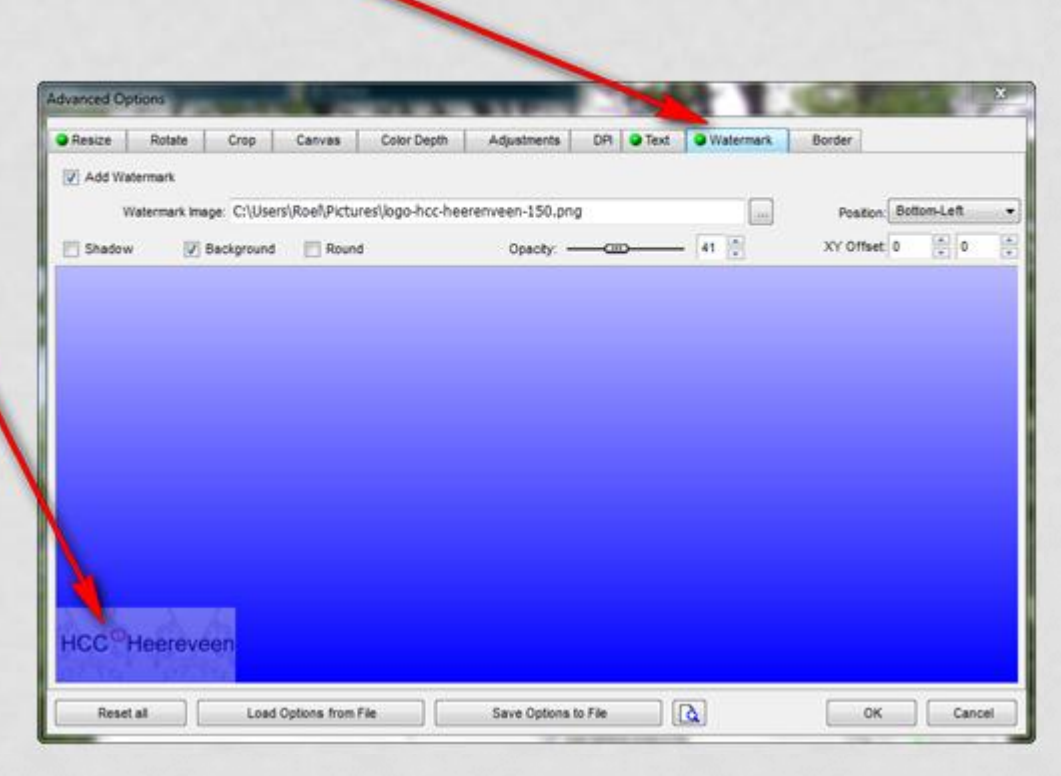

• Kies de map waar je de foto in wil opslaan na verkleinen (bewerkt-klaar)

• Geef de foto's een naam  $\rightarrow$ 

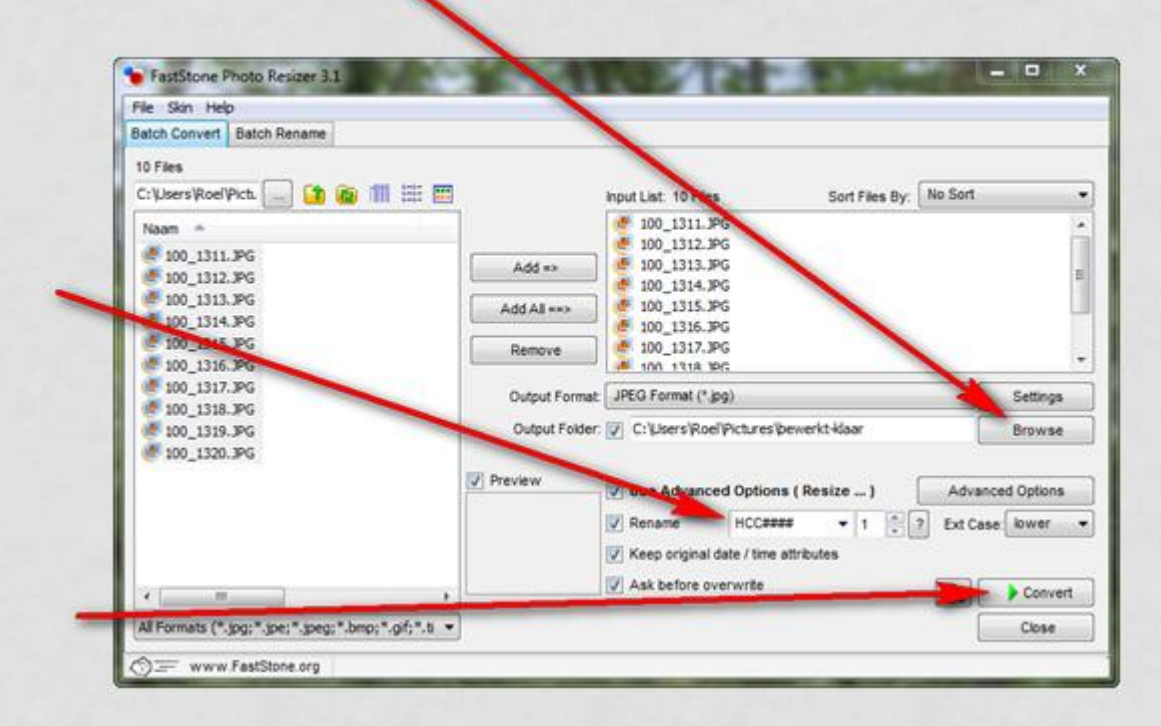

• Klik op **Convert**

#### • De foto's worden nu verkleind

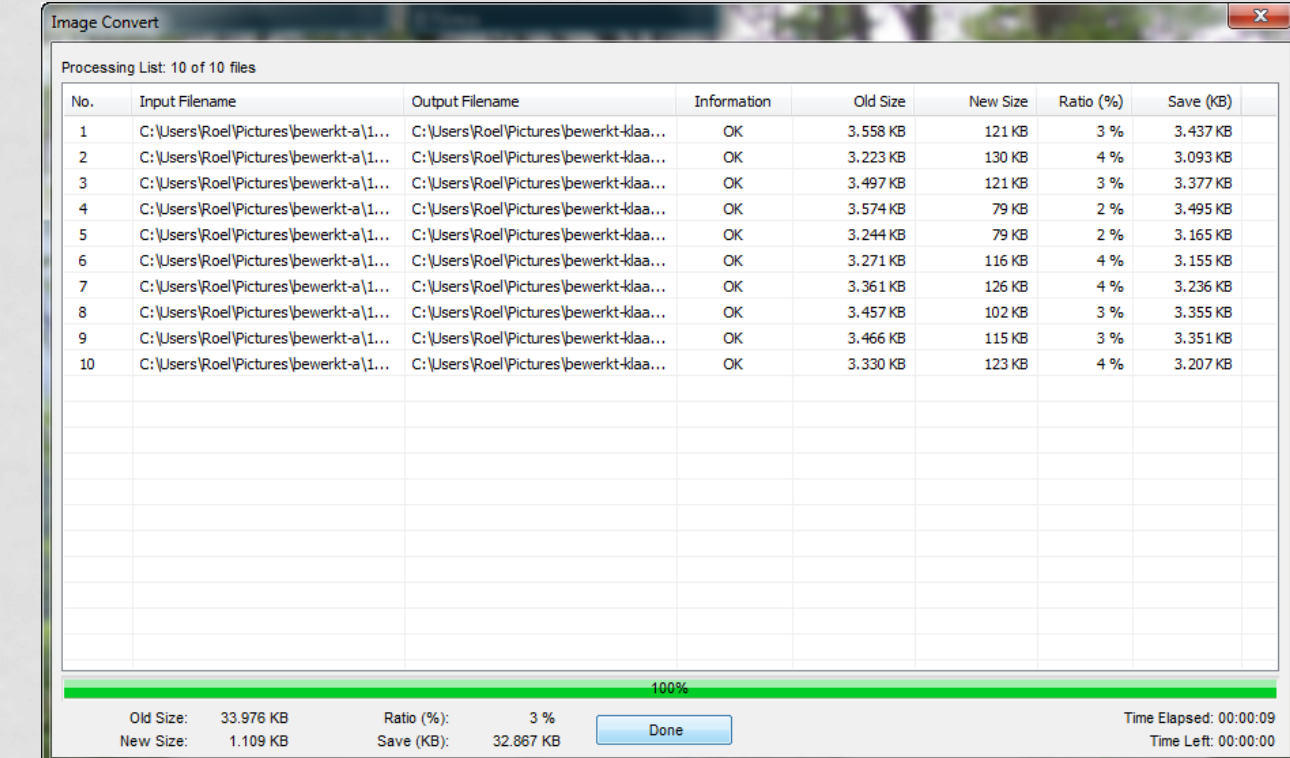

#### • Klik op **Done**

 $\bullet$  Zie hier de tekst  $\rightarrow$ 

#### • Zie hier je plaatje →

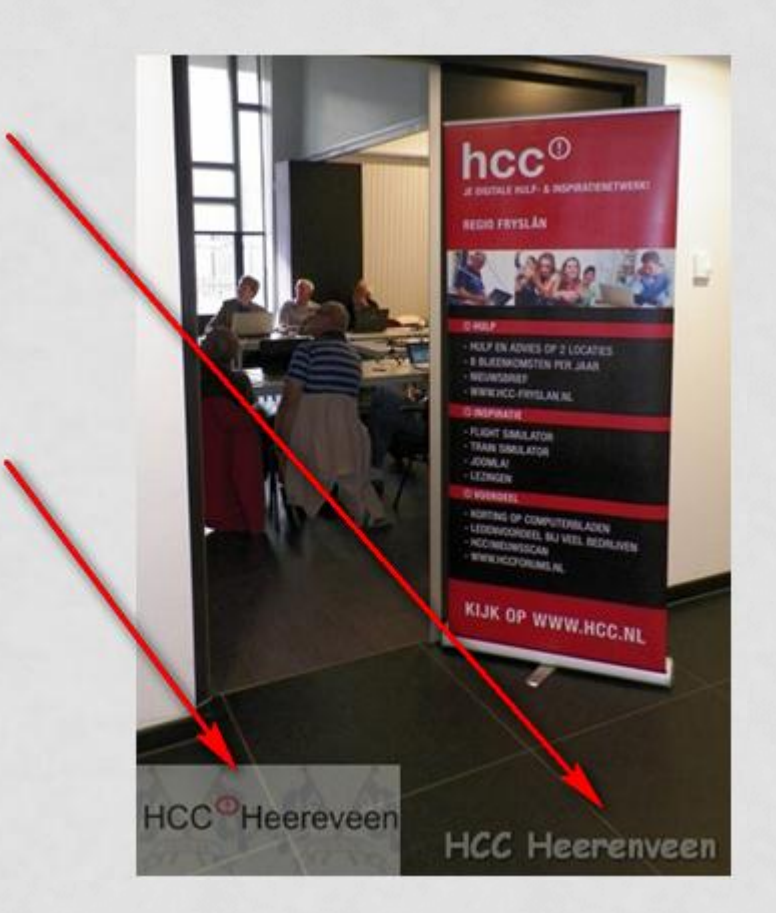

# HCC<sup>O</sup>Heereveen FRYSLÂN **FRYSLÂN**

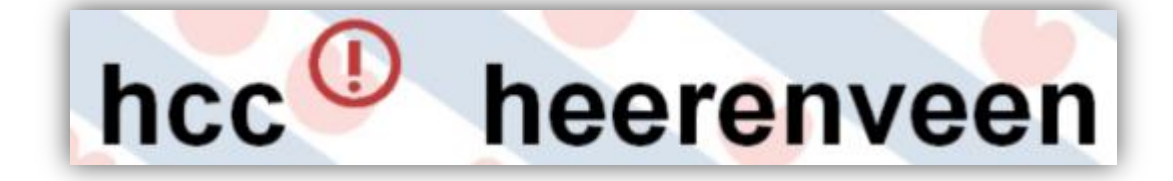

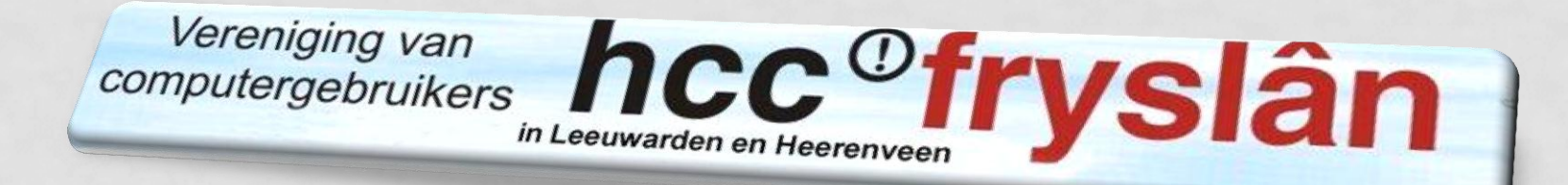

#### **Door Roel Tiemersma.**